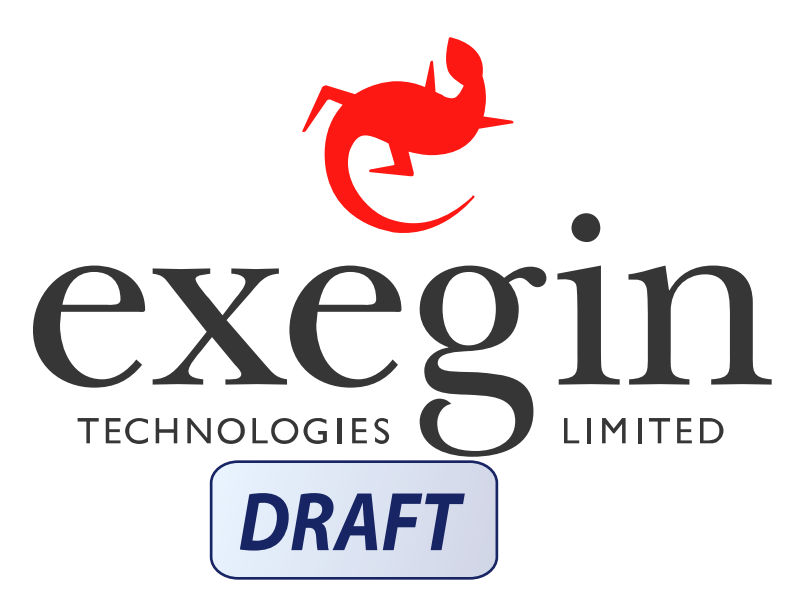

## Exegin ZigBee / 802.15.4 Transceiver

## Installation and Configuration Guide

**Version 3.0**

#### Copyright © Exegin Technologies Limited, 2018

#### All rights reserved.

No patent liability is assumed with respect to the use of the information contained herein. While every precaution has been taken in the preparation of this manual, Exegin Technologies Limited assumes no liability for errors or omissions contained herein or for any damages in connection with the performance or use of this material.

All rights reserved. All other product names are trademarks of their respective manufacturers or providers.

This manual was written, illustrated, and produced using FrameMaker publishing software.

Rev:3.0

Made in Canada.

Exegin Technologies Limited 204 - 2071 Kingsway Avenue Port Coquitlam, B.C. V3C 6N2 http://www.exegin.com/ P/N 79-051-100

## **Table of Contents**

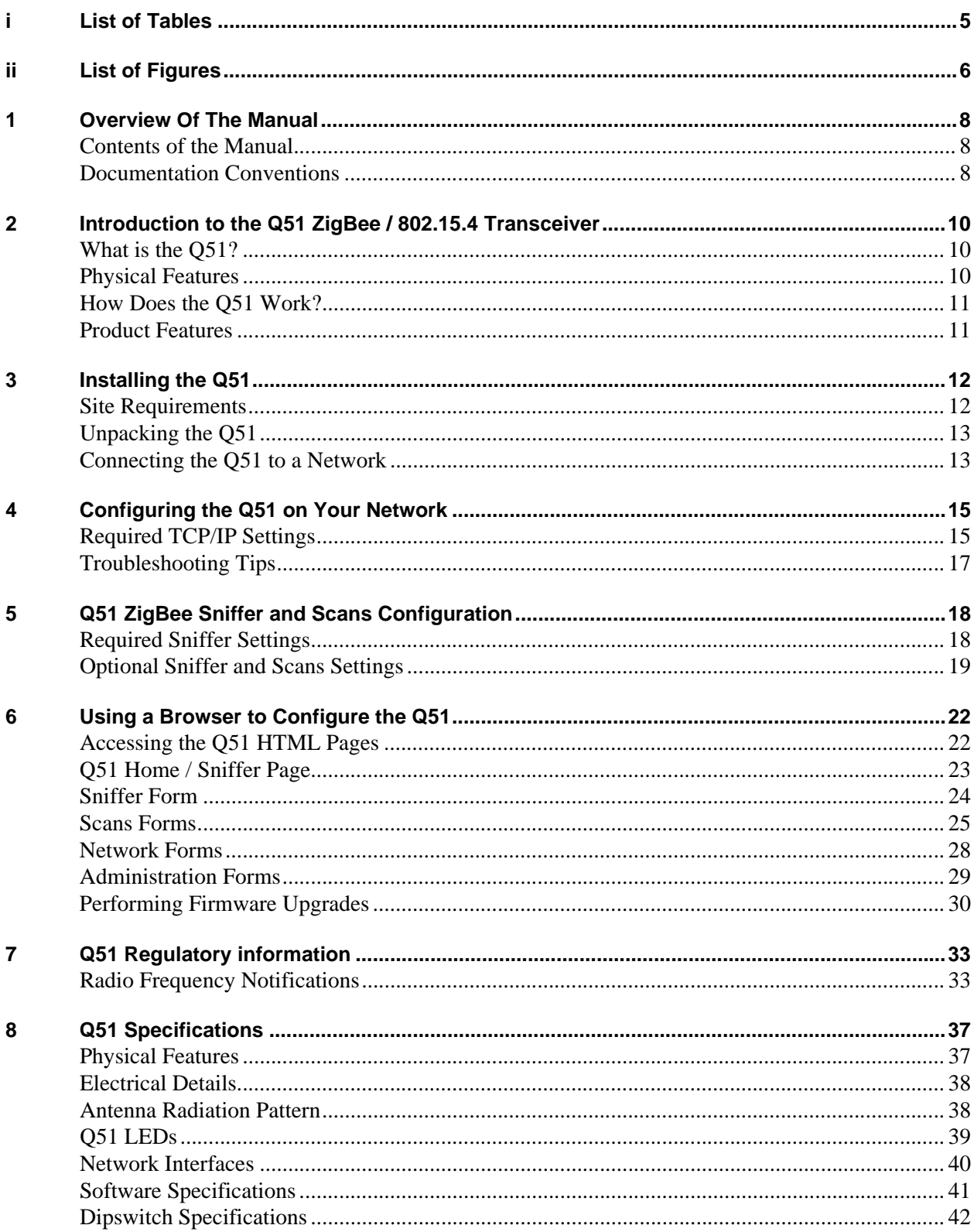

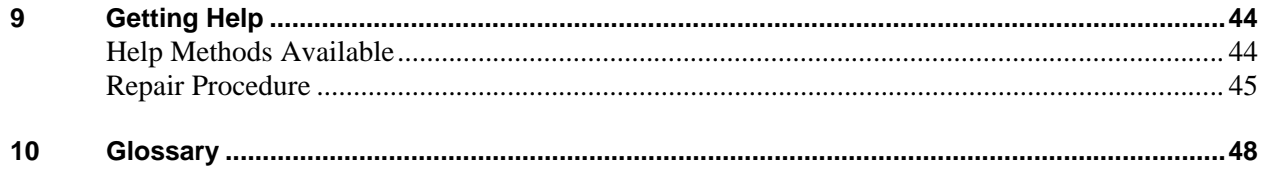

## <span id="page-4-0"></span>**LIST OF TABLES**

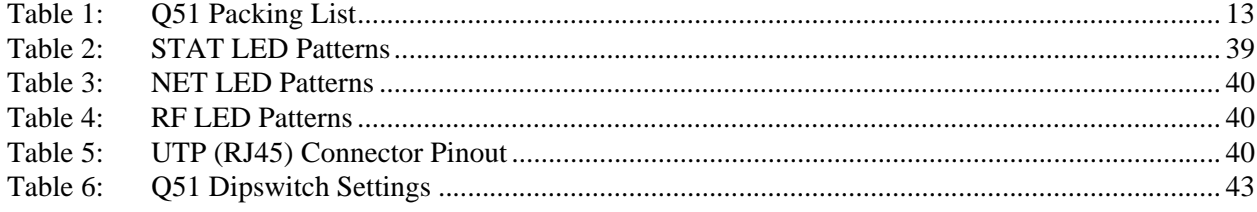

## <span id="page-5-0"></span>**LIST OF FIGURES**

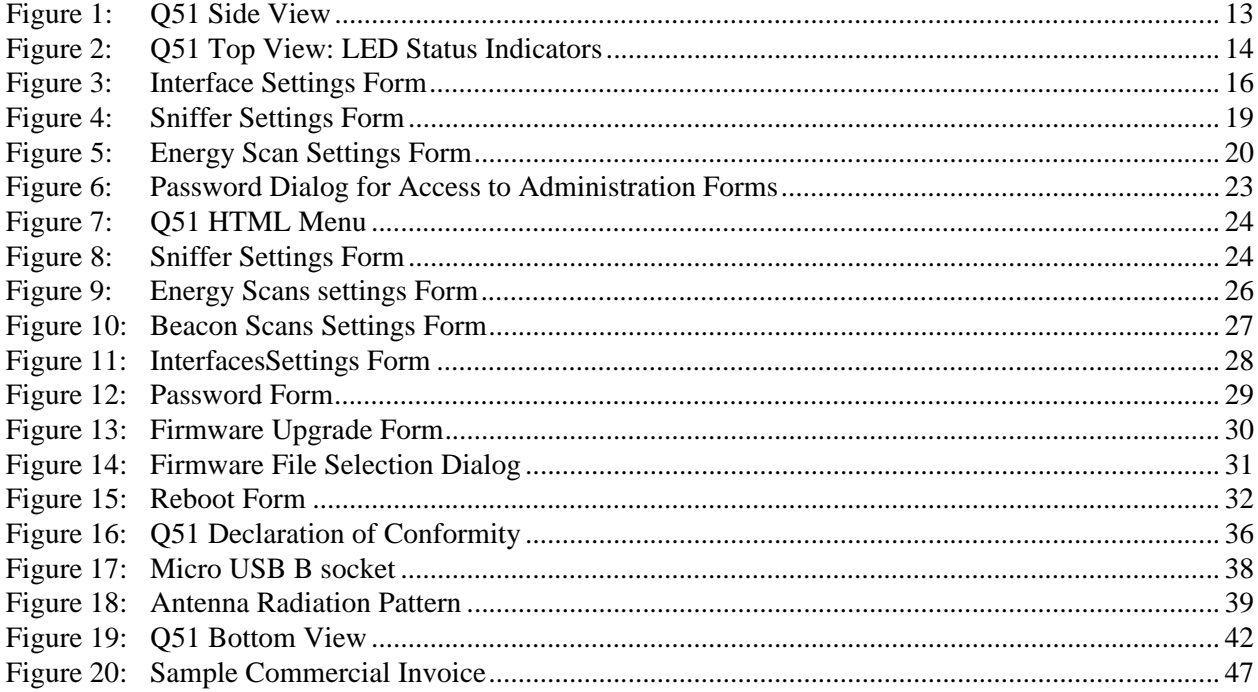

## <span id="page-6-0"></span>OVERVIEW OF THE MANUAL

This manual describes the installation and configuration of the O51 ZigBee / 802.15.4 Transceiver on your network. For the latest information on the Q51, please see the Technical Support section of Exegin's Web site:

**http://www.exegin.com/**

## <span id="page-6-1"></span>**Contents of the Manual**

This manual contains the following chapters:

**2***:* **[Introduction to the Q51 ZigBee / 802.15.4 Transceiver](#page-8-3).** A description of how the Q51 works, and its main features.

**3: [Installing the Q51](#page-10-2).** Installing and connecting the Q51 ZigBee / 802.15.4 Transceiver to a TCP/IP network.

**4: [Configuring the Q51 on Your Network](#page-13-2).** Describes how to set up the TCP/IP network parameters on the Q51.

**5: [Q51 ZigBee Sniffer and Scans Configuration](#page-16-2).** Describes how to set up the ZigBee and host parameters on the Q51.

**6: [Using a Browser to Configure the Q51](#page-20-2).** Descriptions of the Q51 web pages for configuring the ZigBee Transceiver and viewing its status.

**8: [Q51 Specifications](#page-35-2).** Providing hardware and software specifications for the Q51, connector pinouts, LED status indicators and variable definitions.

**[9:](#page-42-0) [Getting Help](#page-42-2).** Where to find help and how to return the Q51 for repair.

**10: [Glossary](#page-46-1).** 

### <span id="page-6-2"></span>**Documentation Conventions**

The document conventions used in this manual and the appendices are as follows:

• The Courier font in **boldface** indicates commands that you type.

\$**ping www.exegin.com**

Regular Courier font indicates displayed results.

www.exegin.com is alive

• Example names, numbers, and commands are presented in **bold**.

To create an IP address for the Q51 using the TCP/IP **arp** command, do the following...

• Variable values are shown in *italics*. *Italics* may also be used to add emphasis.

**ping** *ipname*

*ipname* is alive

Please enter the *ipname* at the prompt.

Make sure you *first* contact...

## <span id="page-8-3"></span><span id="page-8-0"></span> $2$  Introduction to the Q51 ZigBee / 802.15.4 TRANSCEIVER

This chapter describes the Q51's architecture and special features. The topics included are:

- *[What is the Q51?](#page-8-1)* on page 10
- *[Physical Features](#page-8-2)* on page 10
- *[How Does the Q51 Work?](#page-9-0)* on page 11
- *[Product Features](#page-9-1)* on page 11

## <span id="page-8-1"></span>**What is the Q51?**

[The Q51 ZigBee Transceiver allows the real time capture, dissection and display of](https://www.wireshark.org/#download)  ZigBee / IEEE 802.15.4 packets with a compatible software application (example: WireShark). Active and passive RF channels scans.

Typical applications for the Q51 include: analysis of IEEE 802.15.4 devices; interconnection of the devices in their PANs.

### <span id="page-8-2"></span>**Physical Features**

The key physical components of the Q51 are:

- a 10/100 network interface connector to connect to the network
- 2.4 GHz, IEEE 802.15.4 radio to listen and scan for information
- Flash memory to store firmware and user-configurable settings
- High-performance internal 32-bit microprocessor subsystem for speed, efficiency and reliability

For more detailed specifications of the Q51, please see chapter [8,](#page-35-3) *[Q51 Specifications](#page-35-2)*.

## <span id="page-9-0"></span>**How Does the Q51 Work?**

The Q51 Protocol Analyzer enables comprehensive analysis of a 2.4 GHz, IEEE [802.15.4 traffic by forwarding the captured information via TCP/IP to a workstation](https://www.wireshark.org/#download)  running a compatible software application (example: WireShark).

## <span id="page-9-1"></span>**Product Features**

The Q51 offers an extensive list of features including:

- internal radio circuitry supporting 2.4 GHz, IEEE 802.15.4 PANs
- simple and fast configuration of TCP/IP and IEEE 802.15.4 operating parameters
- built-in HTML forms for easy cross-platform configuration and status monitoring with any web browser
- TCP/IP configuration via DHCP
- configuration security through passwords
- extensive built-in troubleshooting tools
- simple flash memory upgrades over TCP/IP using a web browser

## <span id="page-10-2"></span><span id="page-10-0"></span>INSTALLING THE Q51

This chapter describes the following:

- *[Site Requirements](#page-10-1)* on page 12
- *[Unpacking the Q51](#page-11-0)* on page 13
- *[Connecting the Q51 to a Network](#page-11-1)* on page 13

### <span id="page-10-1"></span>**Site Requirements**

Prepare to install the Q51 in a clean, well-ventilated environment protected from extremes of temperature, humidity, mechanical shock, or vibration. Provide enough space at the front and back of the unit for cable connections.

Depending upon the specific options selected at time of ordering, the Q51 may be powered from a 115 or 230 VAC outlet using the supplied external transformer through a output cord to a micro-USB power connector, or over the Ethernet cable (Power Over Ethernet - POE) from an Ethernet switch providing power as defined in the IEEE standard 802.11af. If using the external AC transformer, prepare to install the Q51 within four meters (13 feet) of a grounded 115 or 230 VAC outlet.

The Q51 must be installed within RF range of the local IEEE 802.15.4 wireless PAN, in order to connect to the PAN and therefore bridge it over the TCP/IP network. The maximum distance from the Q51 to the nearest IEEE 802.15.4 PAN node will vary depending upon the installation environment and capabilities of the other IEEE 802.15.4 node(s).

The Q51 is an intentional radiator of Radio Frequency (RF) energy. In order to limit RF exposure to personnel in the immediate area, the Q51 should be located and installed such that a separation of at least 20 centimeters is maintained between the Q51's antenna and personnel in the vicinity of the device.

**Note:** ESD precautions should be used when attaching or removing the antenna.

## <span id="page-11-0"></span>**Unpacking the Q51**

Upon receiving the Q51, check the packaging for any damage or missing pieces. Immediately report problems to the shipping company or vendor.

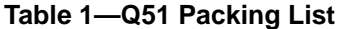

<span id="page-11-2"></span>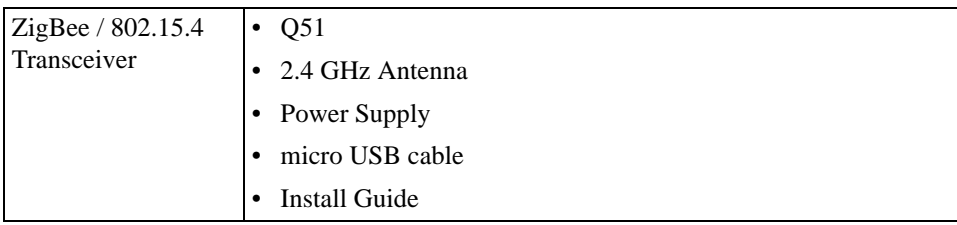

## <span id="page-11-1"></span>**Connecting the Q51 to a Network**

Attach the 2.4 GHz Antenna to **ANT-0**, located on the side panel of the Q51(see [Figure](#page-11-3)  [1](#page-11-3)). Plug a network cable into the connector, **UTP** and the other end of the cable to the network.

<span id="page-11-3"></span>If installing a Q51 without the Power Over Ethernet (POE) option, insert the two or three-prong power cable of the AC adapter into an AC outlet, and insert the micro-USB power connectors into the **POWER** connector on the side panel of the Q51; this will power on the device.

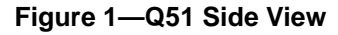

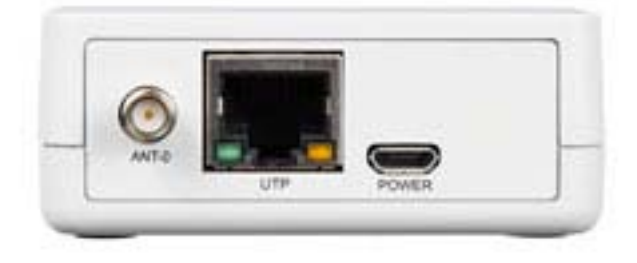

Two LED indicators are used to indicate Ethernet link integrity (see [Figure 1\)](#page-11-3). The green LED at the bottom left of the UTP network connector will be illuminated when a 100 MB/S link is established over the network connection, or extinguished otherwise. The

red/orange LED at the bottom right of the UTP network connector will be illuminated when a 10 MB/S link is established over the network connection, or extinguished otherwise.

<span id="page-12-0"></span>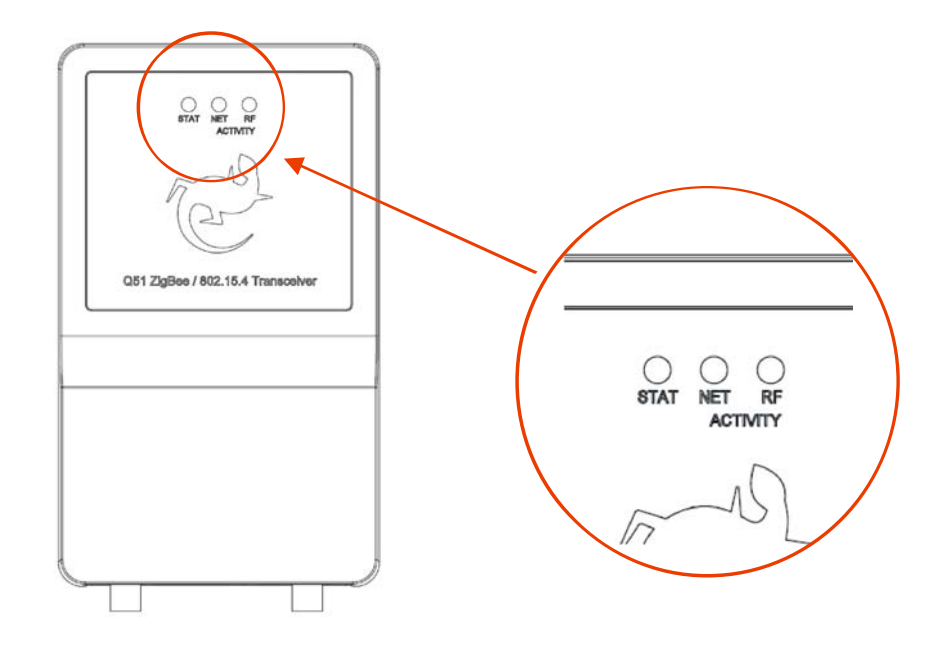

**Figure 2—Q51 Top View: LED Status Indicators**

Watch the LED indicators on the top panel as they cycle through the power-on self-test. When the test is complete, the STAT LED will flash once per second or, if there is no IP address configured, twice per second.

## <span id="page-13-2"></span><span id="page-13-0"></span>CONFIGURING THE Q51 ON YOUR NETWORK

This chapter describes how to configure the required and optional TCP/IP settings for the Q51 on your network. The following steps are covered:

- *[Required TCP/IP Settings](#page-13-1)*:
- [Troubleshooting Tips on page 17.](#page-15-0)

Once the TCP/IP network port is configured on the Q51, additional configuration is required to connect the Q51 to the local ZigBee Personal Area Network (PAN), and also to bridge that local PAN to another remote PAN over TCP/IP. Please refer to Q51 ZigBee [Sniffer and Scans Configuration on page 18](#page-16-2) for details on ZigBee and bridge configuration.

## <span id="page-13-1"></span>**Required TCP/IP Settings**

### **Initial IP address for the Q51**

Since the has no physical user interface such as a display or keyboard, all operating parameters must be configured by means of a TCP/IP network connection from a separate computer. However, the Q51 must first be assigned an IP address in order to function on a TCP/IP network. This raises the question of how to configure a Q51 when it is first installed on the network fresh from the factory.

As delivered from the factory, the Q51 is configured to request an IP address from a DHCP server when attached to a TCP/IP network. The IP address assigned to the Q51 may be determined by querying the DHCP server using its administration interface and locating the IP address of the desired Q51 by matching its Ethernet MAC address. Please refer to the documentation for the particular DHCP server used to determine how this may be done.

### <span id="page-13-4"></span>**Optional Static IP address and subnet mask for Q51**

Using the IP address provided by the DHCP server, you add a Static IP address and subnet mask for the Q51 ZigBee / 802.15.4 Transceiver using the:

• Q51 HTML forms, [page 15](#page-13-3)

<span id="page-13-3"></span>**Using HTML forms** 1. Load the Q51 HTML forms as described in [Using HTML forms on page 15,](#page-13-3) then click on "Network" - "Interface" tab .

The Interface Settings form is displayed [\(Figure 3](#page-14-0)).

<span id="page-14-0"></span>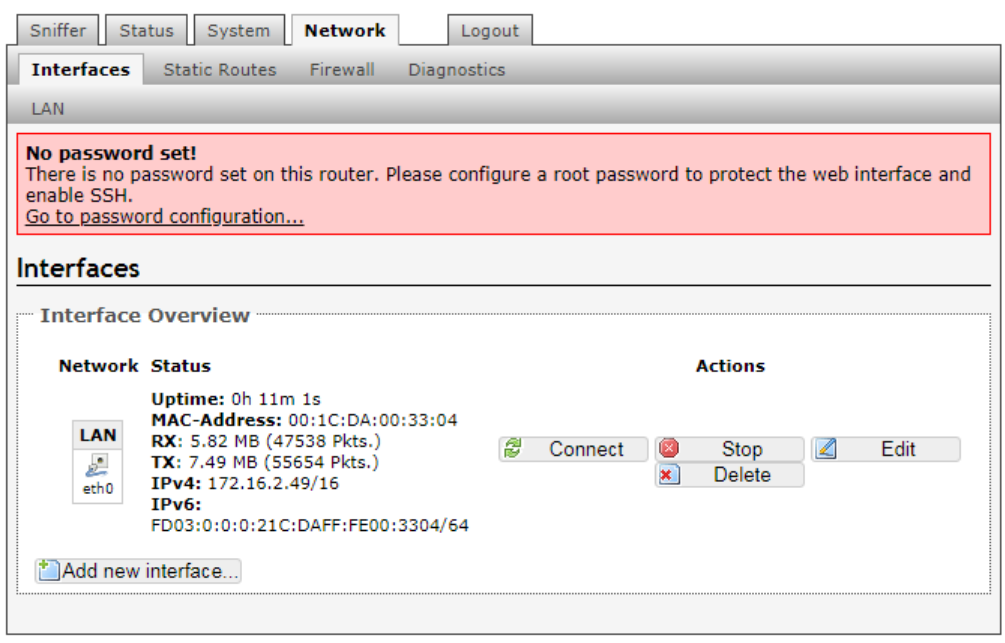

#### **Figure 3—Interface Settings Form**

- 2. If static addressing is desired, then click on the "Add new interface..." at the bottom of the window.
- 3. Enter a name for this new interface, example "Q51\_Static".
- 4. Leave "Static address" as Protocol of the new interface and click on "Ethernet Adapter: *"*etho*"* (lan)".
- 5. Click on "Submit".
- 6. Enter the IP address in the **IPv4 address** field.
- 7. Select the Q51's subnet mask in the **Subnet Mask** field.
- 8. [Optional setting] In order to communicate across subnets with the Q51, enter the address of the default gateway in the **Default Gateway** field.
- 9. [Optional setting] In order to use host and domain names in addition to dotted quad IP addresses, enter the address of the domain name server in the **DNS Server Address** field.
- 10. [Optional setting] Enter the suffix of the domain name for the Q51 in the **DNS Domain Suffix** field.
- 11. Click on "Save & Apply" when done.
- 12. [Optional setting] Click on the Interface tab and click on "Stop" to stop the interface that is no longer required.

After successfully assigning the settings you will be connect to the Q51 using the new IP address.

**An Important Note** Once you have configured the unit using any of the above methods, the STAT LED will flash once per second. This means the Q51 is configured and recognizable on the network.

> **The STAT LED will flash when the IP Address is configured; it does not mean that the unit is properly configured, only that an IP address has been saved.**

## <span id="page-15-0"></span>**Troubleshooting Tips**

### **Q51 will not talk on the network**

- Have you tried to **ping** with the IP address instead of the IP name? This will eliminate any name-lookup issues and focus more on the communications between the Q51 and your host.
- Is it possible that a duplicate IP address has been assigned?
- Did you use the correct netmask for your particular environment?
- Are you sure you are trying to talk to the Q51 from a host on the *same subnet*? The ZigBee Transceiver can only be seen locally unless you configured a routing entry earlier on.
- Is the STAT LED on the front of the Q51 flashing once per second or is it flashing faster? A slower, once-a-second rate indicates that the ZigBee Transceiver is in fact configured with an IP address. A faster rate indicates that the Q51 is unaware of the IP address and you may need to try the configuration process again.
- Have you confirmed the network connection to the Q51 is working correctly? Trying different network cables and locations will help narrow down the problem.
- Has the Q51 been moved from another network? If so, it will likely need to be reconfigured to integrate with its new location. This includes at minimum a new IP address and netmask. Please see [Using HTML forms on page 15](#page-13-3) for possible configuration methods.
- Do you have a DHCP server running on your network? By default, the Q51 comes with the DHCP request turned *on* so although you may have stored a particular network configuration in the unit's EEPROM, a DHCP server may supply new *network* parameters upon bootup. To turn off DHCP on the unit, please see [Optional](#page-13-4)  [Static IP address and subnet mask for Q51 on page 15](#page-13-4).

<span id="page-16-2"></span><span id="page-16-0"></span>Q51 ZIGBEE SNIFFER AND SCANS CONFIGURATION

This chapter describes how to configure the required and optional ZigBee Personal Area Network (PAN) and bridge settings for the Q51. The following steps are covered:

- *[Required Sniffer Settings](#page-16-1)*
	- [Selecting the RF Channels on page 18](#page-16-3)
- *[Optional Sniffer and Scans Settings](#page-17-0)*
	- [Energy Scans settings on page 20](#page-18-1)
	- [Beacon Scans settings on page 21](#page-19-0)

## <span id="page-16-1"></span>**Required Sniffer Settings**

### <span id="page-16-3"></span>**Selecting the RF Channels**

As shipped from the factory, the Q51 is configured to Off.

The Q51 must be configured to use the same radio channel(s) as the other nodes in the local ZigBee PAN. This configuration may be performed using HTML forms.

**Using HTML forms** 1. Load the Q51 HTML forms as described in [Sniffer Settings Form on page 19](#page-17-1), then select "Sniffer"- "Configurations".

The Sniffer Settings configuration form is displayed ([Figure 4\)](#page-17-1).

**Figure 4—Sniffer Settings Form**

<span id="page-17-1"></span>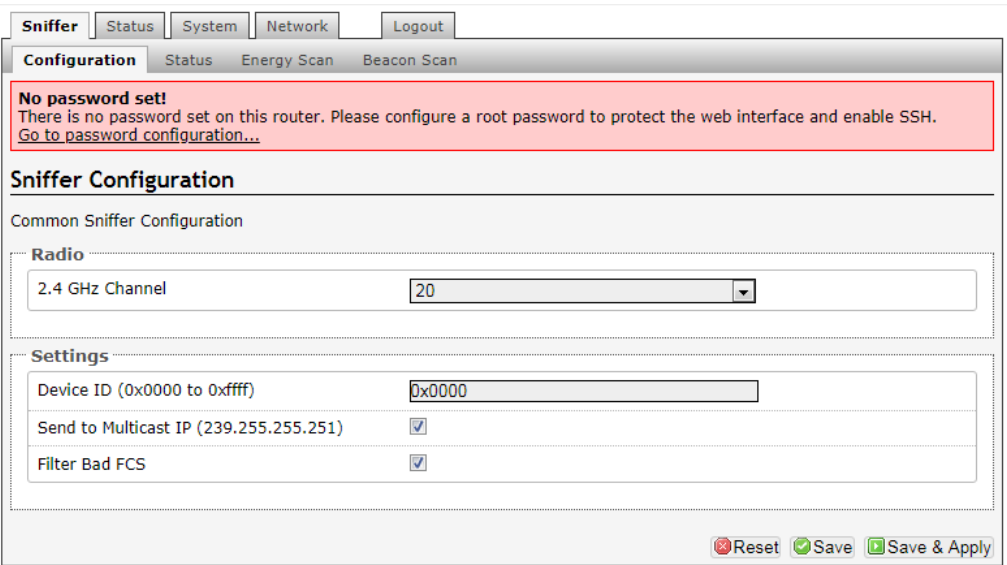

- 2. Select the desired 2.4 GHz Channel by clicking on the down-arrow indicator of the drop down box.
- 3. Optional, type in a number to identity the device. Each packet sent to the WireShark host will have this device ID number. This allows WireShark to distinguish between packets from two Q51 transceivers.
- 4. Optional, unselect "Send to Multicast IP (239.255.255.251) and type in the hostname or IP address of the WireShark host to which packets are forwarded (UDP port 17754) for display and dissection.
- 5. Click on "Save & Apply" when done.
- 6. Click on "Status" tab for real-time status information from the radio.

## <span id="page-17-0"></span>**Optional Sniffer and Scans Settings**

### **Enabling Capture Settings for FCS**

By default, the Q51 forwards drop packets that have failed the FCS check and uses the FCS field to forward additional information.

1. Load the Q51 HTML forms as described in [Q51 HTML Menu on page 24](#page-22-3), then select "Sniffer" from the Main Menu.

The Sniffer Settings configuration form is displayed ([Figure 4\)](#page-17-1).

- 2. To disable Filter Bad FCS, the Q51 will forward received packets that fail the FCS check for display and dissection, check the box labelled 'Filter Bad FCS'; otherwise leave this box un-checked.
- 3. To disable the FCS field within a received IEEE 802.15.4 frame is included, check the box labelled 'Filter Bad FCS'; otherwise, leave this box un-checked.
- 4. Click on "Save & Apply" when done.

### <span id="page-18-1"></span>**Energy Scans settings**

The Q51 will perform an energy scan on the selected RF Channels. The maximum RSSI reading (post code gain) across all iterations and for each channel is displayed. When multiple iterations of the scan are performed, the average of all the maximum RSSI readings is displayed.

**Using HTML forms** 1. Load the Q51 HTML forms as described in [Q51 HTML Menu on page 24](#page-22-3), then select "Energy Scan" under the Sniffer tab.

<span id="page-18-0"></span>The Scans Settings configuration form is displayed ([Figure 5\)](#page-18-0).

![](_page_18_Picture_95.jpeg)

### **Figure 5—Energy Scan Settings Form**

- 2. You can use "all" for all channels (11-25) in the "Channel" box or enter a number from 11 to 25 as a channel to scan, example: "20"..
- 3. With the "Durations" dropdown box, you can select the length of time the radio listens on a channel to obtain a maximum energy level reading for that channel or channels. Default is 3 seconds.
- 4. Enter the number of times the selected channels are to be scanned in the "Iterations" box. An average energy level is determined for each channel from the values from each scan. Minimum is 1.
- 5. Click on "Save & Apply" when done.

### <span id="page-19-0"></span>**Beacon Scans settings**

The Q51 will perform an energy scan on the selected RF Channels. The maximum RSSI reading (post code gain) across all iterations and for each channel is displayed. When multiple iterations of the scan are performed, the average of all the maximum RSSI readings is displayed.

**Using HTML forms** 1. Load the Q51 HTML forms as described in [Q51 HTML Menu on page 24](#page-22-3), then select "Beacon Scans" from the Main Menu.

- 2. You can use "all" for all channels (11-25) in the "Channel" box or enter a number from 11 to 25 as a channel to scan, example: "20".
- 3. With the "Durations" dropdown box, you can select the length of time the radio listens on a channel to obtain a maximum energy level reading for that channel or channels. Default is 3 seconds.
- 4. Enter the number of times the selected channels are to be scanned in the "Iterations" box. An average energy level is determined for each channel from the values from each scan. Minimum is 1.
- 5. Click on "Save & Apply" when done.

## <span id="page-20-2"></span><span id="page-20-0"></span>USING A BROWSER TO CONFIGURE THE Q51

This chapter describes the HTML pages provided with the Q51. The ZigBee Transceiver settings can be configured and its status observed at any time, by calling up these pages.

The following HTML pages are described here:

- [Accessing the Q51 HTML Pages on page 22](#page-20-1)
	- [Password Protection on page 23](#page-21-2)
- [Q51 Home / Sniffer Page on page 23](#page-21-0)
- *[Sniffer Form](#page-22-0)*
	- [Sniffer Settings Form on page 24](#page-22-4)
- *[Scans Forms](#page-23-0)*
	- [Energy Scans Settings Form on page 25](#page-23-1)
	- [Beacon Scans Settings Form on page 26](#page-24-1)
	- [Network Forms on page 28](#page-26-0)
	- [Network Forms on page 28](#page-26-0)
- *[Network Forms](#page-26-0)*
	- [Network Settings Form on page 28](#page-26-2)
	- [Administration Forms on page 29](#page-27-0)
- *[Administration Forms](#page-27-0)*
	- [Password Form on page 29](#page-27-2)
	- [Firmware Upgrade Form on page 30](#page-28-2)
	- [Reboot on page 31](#page-29-1)

## <span id="page-20-1"></span>**Accessing the Q51 HTML Pages**

To access the Q51's HTML pages, do the following:

- 1. Ensure that the ZigBee Transceiver has an IP address and subnet mask so that it is identifiable on your TCP/IP network.
- 2. Ensure that your network station can successfully "**ping**" the Q51 over the network.

3. Direct your Web browser to the Uniform Resource Locator (URL):

**http://***Q51IPaddress*

For example: **http://192.168.11.9**

4. When prompted for a User ID and Password, type in "**root**" for the ID and press ENTER at the password prompt.

By default, no password is set. However, if a password has been configured, then type it in and then press ENTER.

### <span id="page-21-2"></span>**Password Protection**

<span id="page-21-1"></span>Some of the Q51 configuration forms are password-protected. When first accessing these forms, a password dialog will be displayed as shown in [Figure 6](#page-21-1).

#### **Figure 6—Password Dialog for Access to Administration Forms**

![](_page_21_Picture_101.jpeg)

Copyright @ 2013 Exegin Technologies Limited. All rights reserved.

By default, the Q51 the user name: 'root'. Passwords may be set. As shipped from the factory, the password is blank. Passwords may be set for each user ID; please refer to [Password Form on page 29](#page-27-2) for details on how this is done.

To access a password-protected form, enter 'root' as the user name and the associated password, then click the 'Login' button at the right corner.

### <span id="page-21-0"></span>**Q51 Home / Sniffer Page**

The Home / Sniffer page for the Q51 ZigBee / 802.15.4 Transceiver provides a menu of pages (see [Figure 7\)](#page-22-1) that facilitate viewing and changing the status and operating parameters of the Q51. It also required settings page for the Q51, and a link to the Exegin web site.

### <span id="page-22-3"></span>**Figure 7—Q51 HTML Menu**

<span id="page-22-1"></span>![](_page_22_Picture_76.jpeg)

**Sniffer Configuration** The first field on this page, Radio - 2.4 GHz Channel is required to start the process to receive IEEE 802.15.4 packets.

## <span id="page-22-0"></span>**Sniffer Form**

### <span id="page-22-4"></span>**Sniffer Settings Form**

<span id="page-22-2"></span>the Sniffer Settings form appears as shown in [Figure 8](#page-22-2).

### **Figure 8—Sniffer Settings Form**

![](_page_22_Picture_77.jpeg)

![](_page_22_Picture_78.jpeg)

![](_page_23_Picture_104.jpeg)

**Configuration Changes**

## <span id="page-23-0"></span>**Scans Forms**

### <span id="page-23-1"></span>**Energy Scans Settings Form**

The Energy Scans and Settings form is shown in [Figure 9](#page-24-0).

![](_page_24_Picture_93.jpeg)

<span id="page-24-0"></span>![](_page_24_Picture_94.jpeg)

This page to perform an energy scan on the selected RF Channels. The maximum RSSI reading (post code gain) across all iterations and for each channel is displayed. When multiple iterations of the scan are performed, the average of all the maximum RSSI readings is displayed.

**RF Channels** The channels to be scanned as either a single channel or all the of channels.

*Default:* 11-26.

**Duration** The length of time per second the radio listens on a channel to obtain a maximum energy level reading for that channel

*Default:* 3

**Iterations** The number of times the selected channels are scanned. An average energy level is determined for each channel from the values from each scan. Minimum is 1.

*Default:* 3.

### <span id="page-24-1"></span>**Beacon Scans Settings Form**

The Beacon Scans and Settings form is shown in [Figure 10.](#page-25-0)

#### **Figure 10—Beacon Scans Settings Form**

<span id="page-25-0"></span>![](_page_25_Picture_88.jpeg)

This page to perform an energy scan on the selected RF Channels. The maximum RSSI reading (post code gain) across all iterations and for each channel is displayed. When multiple iterations of the scan are performed, the average of all the maximum RSSI readings is displayed.

**RF Channels** The channels to be scanned as either a single channel, a range of channels with a dash or a set of channels using commas.

*Default:* 11-26.

**Duration** The length of time per second the radio listens on a channel to obtain a maximum energy level reading for that channel

*Default:* 3.

**Iterations** The number of times the selected channels are scanned. An average energy level is determined for each channel from the values from each scan. If iterations is set to zero, then the scan will run indefinitely or until the user cancels the scan.he length of time the radio listens on a channel to obtain a maximum energy level reading for that channel.

*Default:* 3.

## <span id="page-26-0"></span>**Network Forms**

### <span id="page-26-2"></span>**Network Settings Form**

<span id="page-26-1"></span>The Interfaces Settings form appears as is shown in [Figure 11.](#page-26-1)

**Figure 11—InterfacesSettings Form**

![](_page_26_Picture_76.jpeg)

**Static vs Dynamic Addressing** The Q51 may be set up to automatically request its TCP/IP parameters over the network from a DHCP (Dynamic Host Configuration Protocol) server. To enable this feature, click on the radio button labelled 'Obtain an IP address automatically'. When this feature is enabled, the DHCP server will provide all TCP/IP configuration data; in this case, none of the other fields on the TCP/IP Settings form need to be filled in.

If static addressing is desired, then click on the button labelled 'Add new interface...'. For static addressing, the IP address and Subnet mask are required to be entered. All other parameters are optional, depending upon your installation requirements.

*Default:* Unconfigured (blank) IP address and subnet mask; dynamic addressing enabled.

## <span id="page-27-0"></span>**Administration Forms**

Several forms are available for administering basic system settings, such as passwords and firmware upgrades.

### <span id="page-27-2"></span>**Password Form**

<span id="page-27-1"></span>The Password administration form is shown in [Figure 12](#page-27-1).

#### **Figure 12—Password Form**

![](_page_27_Picture_73.jpeg)

All settings are protected by a password so that only authorized users can make changes. When you try to open any configuration page, you will be asked for a user name and password. At the prompt, you will need to enter **root** (unless you have another user configured with root privileges) followed by the associated password. If there is no password, leave the field blank and press ENTER.

Settings can only be altered by a user with root privileges; guest users can only view settings. Both types of users can be assigned passwords. To change a password, type the old password in the "Old" field. Then type the new password twice: once in the "New" field and once in the "Confirm" field.

*Default:* Blank passwords for root user.

### <span id="page-28-2"></span>**Firmware Upgrade Form**

**Firmware Upgrade**

## <span id="page-28-0"></span>**Performing Firmware Upgrades**

Since the Q51's firmware is stored in Flash ROM, upgrading is easy. Using a computer with a web browser on a TCP/IP network, the ZigBee Transceiver can be upgraded to a newer firmware version without needing new hardware. Please refer to [Firmware](#page-28-2)  [Upgrade Form on page 30](#page-28-2) for step-by-step instructions on how to load new firmware into the Q51.

### **Firmware File**

The latest firmware file is always available at Exegin's web site ("**http://www.exegin.com/**"), or it can be ordered through Exegin Technical Support. Please see [Help Methods Available on page 44](#page-42-3) for further information.

The Firmware Upgrade Form ([Figure 13](#page-28-1)) facilitates uploading of new firmware to the Q51.

<span id="page-28-1"></span>![](_page_28_Picture_77.jpeg)

**Figure 13—Firmware Upgrade Form**

The firmware upgrade procedure uploads a new firmware image from your workstation into the flash memory of the Q51. This firmware image file must have been previously obtained from Exegin technical support personnel or downloaded directly from Exegin's web site:

```
http://www.exegin.com/
```
Please refer to [Contacting Exegin on page 44](#page-42-4) for more details on how to contact Exegin technical support.

**File to Upload** Enter the location of the new firmware file on your computer's hard drive. The full path to the file must be entered. Alternatively, clicking the the 'Browse...' button will open a file selection dialog ([Figure 14\)](#page-29-0) which will allow you to navigate your computer's hard drive and select the firmware file interactively.

<span id="page-29-0"></span>![](_page_29_Picture_5.jpeg)

**Figure 14—Firmware File Selection Dialog**

<span id="page-29-1"></span>![](_page_29_Picture_113.jpeg)

#### **Figure 15—Reboot Form**

<span id="page-30-0"></span>![](_page_30_Picture_16.jpeg)

## <span id="page-31-0"></span>Q51 REGULATORY INFORMATION

### **FCC Part 15**

This equipment has been tested and found to comply with the limits for a Class B digital device, pursuant to part 15 of the FCC Rules. These limits are designed to provide reasonable protection against harmful interference in a residential installation. This equipment generates, uses and can radiate radio frequency energy and, if not installed and used in accordance with the instructions, may cause harmful interference to radio communications. However, there is no guarantee that interference will not occur in a particular installation.

If this equipment does cause harmful interference to radio or television reception, which can be determined by turning the equipment off and on, the user is encouraged to try to correct the interference by one or more of the following measures:

- Reorient or relocate the receiving antenna.
- Increase the separation between the equipment and receiver.
- Connect the equipment into an outlet on a circuit different from that to which the receiver is connected.
- Consult the dealer or an experienced radio/ TV technician for help.

### **CE Mark conformity declaration**

The Q51 fulfills the requirements for radiated emissions according to limit B of EN55022/1987 and the requirements for immunity according to EN50082-1/1992 residential, commercial, and light industry.

## <span id="page-31-1"></span>**Radio Frequency Notifications**

### **FCC Notifications**

**RF Radiation** The Q51 is an intentional radiator of Radio Frequency (RF) energy. In order to limit RF exposure to personnel in the immediate area, the Q51 should be located and installed such that a separation of at least 20 centimeters is maintained between the Q51's antenna and personnel in the vicinity of the device.

#### **Modification warning** Caution: changes or modifications to this equipment, not expressly approved by Exegin Technologies Limited could void the user's authority to operate the equipment.

### **Industry Canada Notifications**

This Class B digital apparatus complies with Canadian ICES-003. Operation is subject to the following two conditions: (1) this device may not cause interference, and (2) this device must accept any interference, including interference that may cause undesired operation of the device.

Cet appareil numérique de la classe B est conforme à la norme NMB-003 du Canada.

**Approved Antenna** To reduce potential radio interference to other users, the antenna type and its gain should be so chosen that the equivalent isotropically radiated power (e.i.r.p.) is not more than that permitted for successful communication.

> This device has been designed to operate with the antennas listed below, and having a maximum gain of 3 dB. Antennas not included in this list or having a gain greater than 3 dB are strictly prohibited for use with this device. The required antenna impedance is 50 ohms.

• Antenna Factor Corp: Part no ANT-2.4-CW-RCL

### **EU Notifications**

Exegin Technologies Limited declares that this product conforms to the specifications listed in this manual, following the provisions of the European R&TTE directive 1999/5/EC:

Exegin Technologies Limited vakuuttaa täten että dieses produkt tyyppinen laite on direktiivin 1999/5/EY oleellisten vaatimusten ja sitä koskevien näiden direktiivien muiden ehtojen mukainen.

Exegin Technologies Limited déclare que le produit est conforme aux conditions essentielles et aux dispositions relatives à la directive 1999/5/EC.

- EN 301 489-1, 301 489-17 General EMC requirements for Radio equipment.
- EN 609 50 Safety
- EN 300-328-1, EN 300-328-2 Technical requirements for Radio equipment.

*CAUTION—This equipment is intended to be used in all EU and EFTA countries. Outdoor use may be restricted to certain frequencies and/or may require a license for operation. Contact local Authority for procedure to follow.*

- **Note:** ESD precautions should be used when attaching or removing the antenna.
- **Note:** Combinations of power levels and antennas resulting in a radiated power level of above 100 mW equivalent isotropic radiated power (EIRP) are considered as not compliant with the above mentioned directive and are not allowed for use within the European community and countries that have adopted the European R&TTE directive 1999/5/EC. For more details on legal combinations of power levels and antennas, contact Exegin Technologies Limited

Do not use this product near water, for example, in a wet basement or near a swimming pool.

Avoid using this product during an electrical storm. There may be a remote risk of electric shock from lightning.

- **Belgique** Dans le cas d'une utilisation privée, à l'extérieur d'un bâtiment, au-dessus d'un espace public, aucun enregistrement n'est nécessaire pour une distance de moins de 300m. Pour une distance supérieure à 300m un enregistrement auprès de l'IBPT est requise. Pour une utilisation publique à l'extérieur de bâtiments, une licence de l'IBPT est requise. Pour les enregistrements et licences, veuillez contacter l'IBPT.
- **France** 2.4 GHz Bande : les canaux 10, 11, 12, 13 (2457, 2462, 2467, et 2472 MHz respectivement) sont complétement libres d'utilisation en France (en utilisation intérieur). Pour ce qui est des autres canaux, ils peuvent être soumis à autorisation selon le départment. L'utilisation en extérieur est soumis à autorisation préalable et très restreint. Vous pouvez contacter l'Autorité de Régulation des Télécommunications (http://www.art-telecom.fr) pour de plus amples renseignements.

#### **Figure 16—Q51 Declaration of Conformity**

![](_page_34_Picture_2.jpeg)

## <span id="page-34-0"></span>**Declaration of Conformity**

### **We, Exegin Technologies Limited, Manufacturer / Importer, 204 – 2071 Kingsway Avenue, Port Coquitlam, BC, V3C 6N2, Canada**

hereby declare that under sole responsibility the following equipment:

- Q51 ZigBee 802.15.4 Transceiver
- Q52 ZigBee Bridge Device

are in conformity with the provisions of the following EC Directives, including all amendments, and with national legislation implementing these directives:

#### **European Council Directive 1999/5/EC**

and that the following harmonized standards have been applied:

### **RF: EN 300 328 v1.6.1**

### **EMC: EN 301 489-01 v1.6.1, EN 301 489-17 v1.2.1 Electrical Safety: EN 60950-1:2001 +A11:2004**

Full name and identification of the person empowered to sign on behalf of the manufacturer:

![](_page_34_Picture_95.jpeg)

204-2071 kingsway avenue | port coquitlam | bc | canada | v3c 6n2 | t+1.604.468.3639 | f+1.604.468.2445 | www.exegin.com

## <span id="page-35-3"></span><span id="page-35-2"></span><span id="page-35-0"></span>8 Q51 SPECIFICATIONS

Hardware and software specifications are described in this chapter.

Hardware specifications are covered in the following sections:

- [Physical Features on page 37](#page-35-1)
- [Electrical Details on page 38](#page-36-0)
- [Q51 LEDs on page 39](#page-37-0)
- [Network Interfaces on page 40](#page-38-0)

*[Software Specifications](#page-39-0)* are covered in the following sections:

- [Standards supported on page 41](#page-39-1)
- [TCP port numbers used on the Q51 on page 41](#page-39-2)
- [UDP port numbers used on the Q51 on page 41](#page-39-3)
- [Error conditions on page 41](#page-39-4)
- Internal errors such as bus errors, address errors or illegal instructions force the Q51 into this non-operational mode. on page 41.

## <span id="page-35-1"></span>**Physical Features**

### **Dimensions**

![](_page_35_Picture_160.jpeg)

### **Environmental details**

![](_page_35_Picture_161.jpeg)

95% maximum humidity, non-condensing.

## <span id="page-36-0"></span>**Electrical Details**

### **Micro USB B socket**

<span id="page-36-2"></span>[Figure 17](#page-36-2) shows the Micro USB B socket on the Q51 side panel.

**Figure 17—Micro USB B socket**

![](_page_36_Picture_5.jpeg)

![](_page_36_Picture_105.jpeg)

## <span id="page-36-1"></span>**Antenna Radiation Pattern**

[Figure 18](#page-37-2) shows the radiation pattern of the standard antenna supplied with the Q51.

![](_page_37_Figure_1.jpeg)

<span id="page-37-2"></span>![](_page_37_Figure_2.jpeg)

## <span id="page-37-0"></span>**Q51 LEDs**

![](_page_37_Picture_120.jpeg)

**Run and auto-reset mode**

Run Mode is the normal operating state of the Q51. Auto-reset mode is entered when the watchdog timer is triggered and the ZigBee Transceiver has reset itself. The STAT LED flashes differently depending on whether the device's IP address is configured.

### **Table 2—STAT LED Patterns**

<span id="page-37-1"></span>![](_page_37_Picture_121.jpeg)

<span id="page-38-1"></span>

| <b>FLASH RATE</b>        | <b>INDICATES</b>                                                                                   |  |  |
|--------------------------|----------------------------------------------------------------------------------------------------|--|--|
| On                       | Network link present                                                                               |  |  |
| Off                      | Network link not present                                                                           |  |  |
| Blinking, off 1/3 second | Network link present and transmitting; flashes off 1/3<br>second each time a packet is transmitted |  |  |

**Table 3—NET LED Patterns**

### **Table 4—RF LED Patterns**

<span id="page-38-2"></span>![](_page_38_Picture_96.jpeg)

## <span id="page-38-0"></span>**Network Interfaces**

The Q51 network interfaces provide compatibility with TCP/ICMP/IP and 802.3 Ethernet protocols with an IEEE 802.3 10/100Base-T UTP Ethernet female RJ45 connector.

### **Network Connector Pinouts**

[Table 5](#page-38-3) shows the pinout for the UTP (RJ45) connector.

**Table 5—UTP (RJ45) Connector Pinout**

<span id="page-38-3"></span>

| Pin | Signal                | <b>Source</b>  | Pin | Signal                | <b>Source</b>  |
|-----|-----------------------|----------------|-----|-----------------------|----------------|
|     | $TX$ D <sub>1+</sub>  | 051            |     | $BI-D3-$              | O51            |
| 2   | $TX$ D <sub>1</sub> - | Q51            | 6   | $RX$ D <sub>2</sub> - | <b>Network</b> |
| 3   | $RX$ $D2+$            | <b>Network</b> | ⇁   | $BI$ $D4+$            | <b>Network</b> |
|     | $BI-D3+$              | Q51            | 8   | <b>BI</b> D4-         | <b>Network</b> |

## <span id="page-39-0"></span>**Software Specifications**

### <span id="page-39-1"></span>**Standards supported**

![](_page_39_Picture_118.jpeg)

### <span id="page-39-2"></span>**TCP port numbers used on the Q51**

22 TCP Protocol for SSH port

### <span id="page-39-3"></span>**UDP port numbers used on the Q51**

![](_page_39_Picture_119.jpeg)

## <span id="page-39-4"></span>**Error conditions**

![](_page_39_Picture_120.jpeg)

## <span id="page-40-0"></span>**Dipswitch Specifications**

There are two dipswitches on the rear surface [\(Figure 19](#page-40-1)) of the Q51. [Table 6 on page 43](#page-41-0)  lists the different modes controlled by dipswitch 1 and 2. Ensure that **dipswitch 1** and **dipswitch 2** are set to the "**off**" position for normal operations. They are in the "**off**" postion when shipped from the factory.

![](_page_40_Figure_3.jpeg)

<span id="page-40-1"></span>![](_page_40_Figure_4.jpeg)

<span id="page-41-0"></span>![](_page_41_Picture_62.jpeg)

### **Table 6—Q51 Dipswitch Settings**

## <span id="page-42-2"></span><span id="page-42-0"></span>**GETTING HELP**

This chapter identifies other sources of Help for installing and configuring your Q51 ZigBee / 802.15.4 Transceiver and defines the repair procedure.

## <span id="page-42-3"></span><span id="page-42-1"></span>**Help Methods Available**

### **"Troubleshooting Tips" sections**

Troubleshooting tips are listed at the end of each network configuration chapter. These are the most commonly asked relevant questions. There are additional troubleshooting tips in the appendices as well.

### **Web site**

Exegin's Web site, **http://www.exegin.com/**, contains information about the company and its products. You will find a link to the Technical Support page that contains the "Support Shack", a central location for technical bulletins and firmware and software histories and files.

## <span id="page-42-4"></span>**Contacting Exegin**

If you need technical assistance from Exegin, please have this information on hand:

- Q51 MAC Address found on the bottom of the ZigBee Transceiver.
- Description of your network environment and peripherals attached.
- Description of the problem.

### **Contact options**

Email "**support@exegin.com**"

Call **+1 604 468-2552** and select Technical Support from the list of options (#3)

**Note:** Email queries will have the fastest response time.

## <span id="page-43-0"></span>**Repair Procedure**

### **Warranty description**

Exegin Systems Ltd. warrants this product to be free from defects in workmanship and material for **one** (**1**) **year** from the time of the original purchase date.

During this period, Exegin will repair or replace a defective product with a new or rebuilt product at no extra charge except as stipulated below.

At no time shall Exegin's liability exceed the replacement cost of the subject item.

All expressed and implied warranties for this product including all warranties of Merchantability, Suitability, and Fitness for a particular application are limited to **one** (**1**) **year** from the time of the original purchase date. In no event shall Exegin be liable for Loss of Use, Loss of Profits or Revenues, or other Indirect, Incidental, or Consequential Damages. This warranty *does not imply the right to loaner or replacement units during the time required to perform repairs*.

This warranty *does not* cover any losses or damage caused by:

- shipping,
- improper installation, use, or maintenance,
- unauthorized repair, modification, alteration, or replacement of components,
- excessive environmental conditions including electrical power surges, temperature, humidity, or any other irregularities,
- negligence or abuse.

### **Returning for repair**

To obtain service under this warranty, you must *first* contact Exegin's Technical Support department to rule out configuration errors. A Support Technician will ensure the problem is related to the hardware. If so, a Return Merchandise Authorization (RMA) number will be given to you by the technician. The defective product should then be returned to Exegin for repair.

Please use the following guidelines when shipping goods back for warranty claim:

- Package the product securely, in original packaging if possible, to prevent damage during shipping.
- Indicate the RMA number clearly on the address label of the shipping carton.
- Include a copy of the invoice/receipt.
- You may use any courier company. However, we recommend using Federal Express due to its lower charges for customs.

**Note:** Under a normal warranty repair, Exegin will only pay for the shipping charges to return the Q51 to you.

If you ship from a country other than Canada, type (on any paper) a commercial invoice containing the following information:

- your address
- Exegin's address (as "consignee")
- country of origin of the product (i.e. Canada)
- number of packages in the shipment
- description of the product
- quantity
- total value of shipment (i.e. your total purchase price)
- reason for return (e.g. warranty repair)
- a declaration.

Canada Customs requires that this invoice accompany the returned product. For an example, refer to [Figure 20.](#page-45-0)

Download a copy from the website:

### **http://www.exegin.com/support/docs/ComInvoice.html**

#### **Figure 20—Sample Commercial Invoice**

<span id="page-45-0"></span>![](_page_45_Picture_107.jpeg)

Leslie Smith ABC Corporation 1234 Western Parkway Anycity, NC USA, 27511

### **DATE OF EXPORT**: 22/02/96

**AIR WAYBILL NO**: 123-12341234

**CONSIGNEE**: Exegin Systems Ltd. 204 - 2071 Kingsway Avenue Port Coquitlam, B.C. V3C 6N2, Canada

**IMPORTER** (if other than consignee) same as consignee

#### **COUNTRY OF ORIGIN**: Canada

![](_page_45_Picture_108.jpeg)

![](_page_45_Picture_109.jpeg)

**REASON FOR RETURN**: warranty repair

I declare all information contained in this invoice to be true and correct.

![](_page_45_Picture_110.jpeg)

# <span id="page-46-1"></span><span id="page-46-0"></span>10 GLOSSARY

![](_page_46_Picture_168.jpeg)

![](_page_47_Picture_155.jpeg)